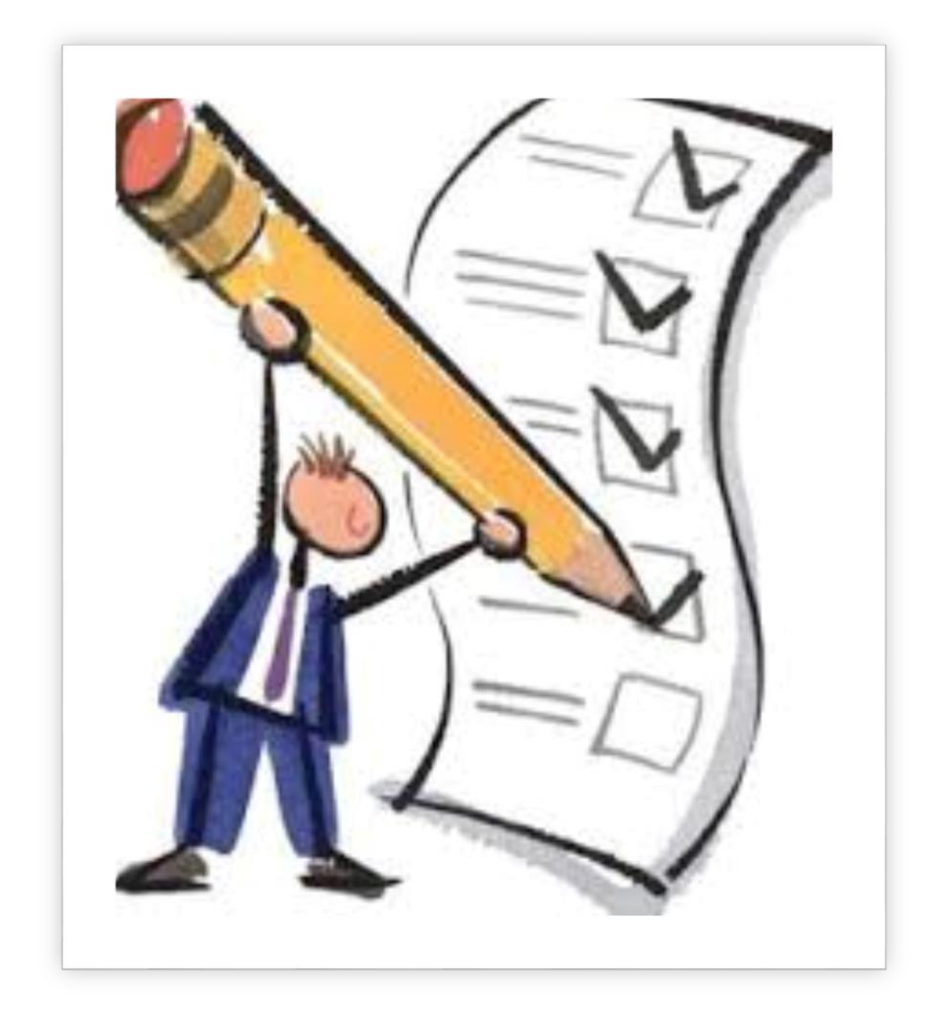

# Основы автоматизированного планирования нагрузки с помощью 1С:Колледж и 1С:Колледж ПРОФ МЕТОДИЧЕСКОЕ ПОСОБИЕ

Версия 1.

Игорь Вдовин | Работа в программных продуктах 1С:Колледж и 1С:Колледж ПРОФ | 27.04.2016

## Оглавление

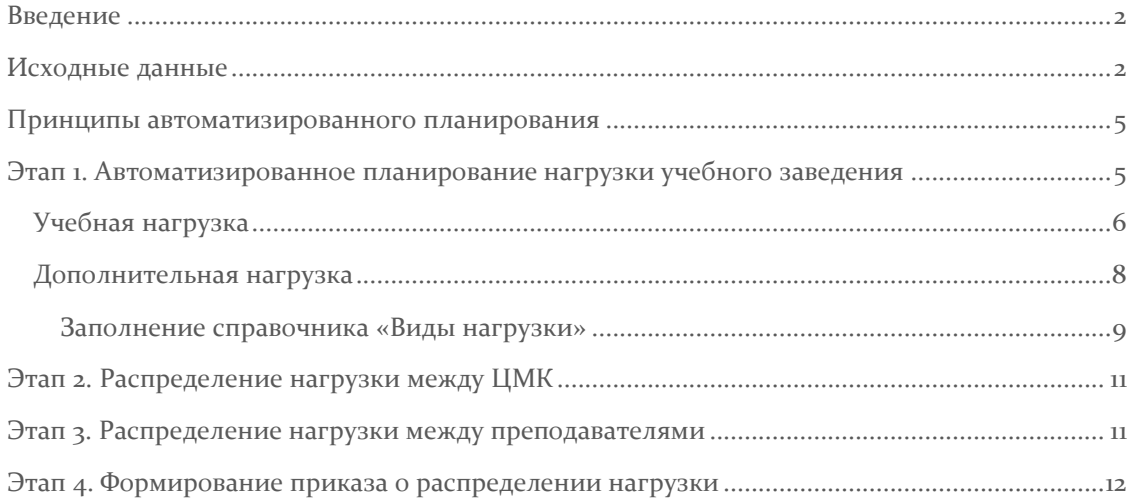

## <span id="page-2-0"></span>Введение

Данное методическое пособие предназначено для краткого пояснения принципов автоматизированного планирования нагрузки с помощью программных продуктов «1С:Колледж» и «1С:Колледж ПРОФ». Оно не заменяет руководства пользователя к этим программным продуктам, а расширяет его с точки зрения понимания последовательности действий и взаимосвязи данных в программных продуктах.

## <span id="page-2-1"></span>Исходные данные

Для автоматизированного планирования нагрузки должны заполнены следующие исходные данные (мы сознательно опускаем в данном методическом пособии как заполнить эти сведения, так как это не является его целью):

- Справочник «Дисциплины» и «Виды практик». Должны быть созданы все дисциплины и виды практик, по которым должна быть запланирована нагрузка.
- Справочник «Сотрудники». В программу должны быть введены все сотрудники, между которыми планируется распределить нагрузку.
- Рабочие учебные планы. Должны быть созданы все рабочие учебные планы, по которым будет происходить планирование нагрузки. Данные закладки «План» (и при необходимости «Дополнительная нагрузка») являются основой автоматизированного планирования. При этом важно, чтобы по каждой строке рабочего учебного плана была заполнена табличная часть «Распределение нагрузки по семестрам» с указанием количества часов и видов контрольных мероприятий в конкретных семестрах учебного плана.

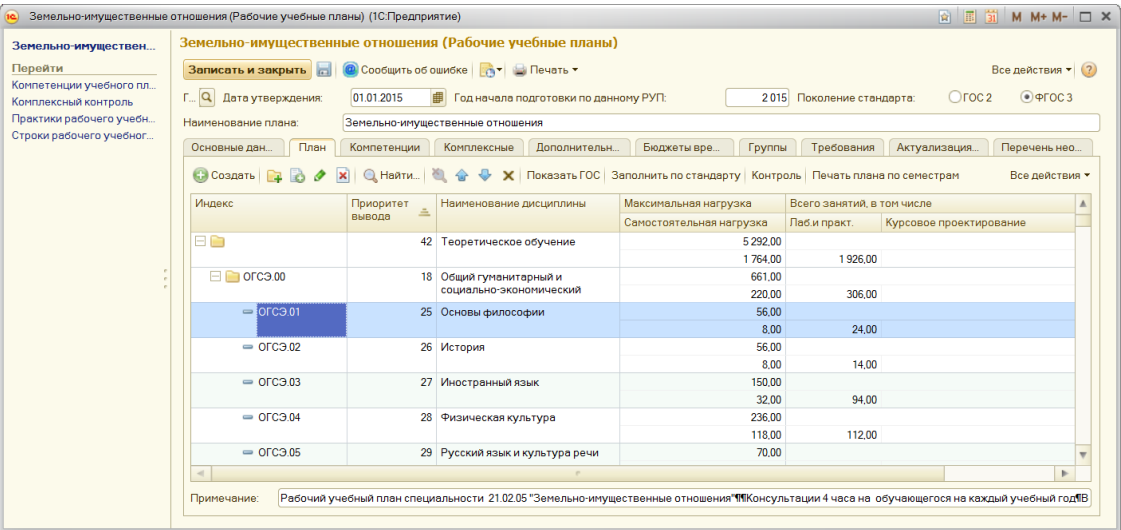

#### **Рисунок 1. Рабочий учебный план**

 Список учебных групп. Планирование производится в разрезе учебных групп, поэтому важно, чтобы учебные группы были созданы. У учебных групп, по которым необходимо провести планирование нагрузки должен быть установлен статус «учится», должен быть указан рабочий учебный план, по которому обучается учебная группа. Должна быть заполнена закладка «Семестры обучения», необходимая для того, чтобы программа смогла правильно связать период планирования в реальном времени с периодом рабочего учебного плана и выбрать из него только нужную нагрузку.

![](_page_3_Picture_86.jpeg)

#### **Рисунок 2. Закладка "Семестры обучения" справочника "Учебные группы"**

- Для планирования видов нагрузки, распределяемых «индивидуально», то есть зависящих от количества студентов в учебной группе в программе должен быть актуальный состав учебных групп. Должны своевременно вводиться документы «Приказ о движении контингента» с нужными «видами приказов» для поддержания состава учебных групп в актуальном состоянии.
- Если используются дополнительные виды нагрузки, такие как «прием экзамена», «консультация перед экзаменом» и пр., необходимо создать и описать их в справочнике «Виды нагрузки». Если эти виды нагрузки индивидуальны для рабочих учебных планов, то необходимо в элементе справочника установить флажок «Норма зависит от РУП», включить этот вид нагрузки в табличную часть на закладке «Дополнительная нагрузка» в элементе справочника «Рабочие учебные планы» и там задать необходимую норму нагрузки и принципы её действия для данного учебного плана. Если же данный вид нагрузки одинаково действует для всех рабочих учебных планов, то флажок «Норма зависит от РУП» устанавливать не нужно, описывать этот вид на закладке «Дополнительная нагрузка» в рабочих учебных планах также не нужно, а описание действия этого вида и норма задается непосредственно в справочнике.

![](_page_3_Picture_87.jpeg)

**Рисунок 3. Элемент справочника "Виды нагрузки"**

 Если планирование ведется в разрезе цикловых методических комиссий (ЦМК или ПЦК-предметно цикловых комиссий), то необходимо создать список этих комиссий в справочнике «Цикловые методические комиссии», а также закрепить «Дисциплины» и «Виды практик» за методическими комиссиями, заполнив в элементах справочника «Цикловые методические комиссии» табличные части закладок «Дисциплины кафедры» и «Практики кафедры»:

![](_page_4_Picture_70.jpeg)

#### **Рисунок 4. Закладки "Дисциплины кафедры" и "Практики кафедры" элемента справочника "Цикловые методические комиссии"**

 Для удобства распределения нагрузки по преподавателям рекомендуем заполнить в элементах справочника «Сотрудники» поле «Основной преподаватель». Программа по умолчанию будет «отдавать» нагрузку по дисциплине данному преподавателю, но непосредственно в документе распределения нагрузки при необходимости (например, дисциплину «читают» два преподавателя) его можно будет сменить.

![](_page_4_Picture_71.jpeg)

**Рисунок 5. Элемент справочника "Дисциплины"**

## <span id="page-5-0"></span>Принципы автоматизированного планирования

На основе рабочих учебных планов, текущего контингента студентов проводится планирование преподавательской нагрузки учебного заведения. В зависимости от принадлежности дисциплин к кафедрам производится распределение нагрузки по кафедрам. Затем с учетом способности преподавателей кафедры «читать» те или иные дисциплины, а также с учетом ограничений законодательства происходит распределение нагрузки по преподавателям.

![](_page_5_Figure_3.jpeg)

#### **Рисунок 6. Процесс планирования учебной нагрузки**

Если учебное заведение не планирует учет нагрузки в разрезе методических комиссий, то этап 2 можно пропустить.

# <span id="page-5-1"></span>Этап 1. Автоматизированное планирование нагрузки учебного заведения

Для автоматизированного планирования общей нагрузки учебного заведения предназначен документ «Формирование нагрузки». Для удобства работы с документами в программе имеется возможность отдельного планирования нагрузки по отделениям и специальностям. Это может оказаться полезным, если учебное заведение достаточно большое и работать с документом, в котором очень много строк будет неудобно. Кроме того, если оборудование в учебном заведении недостаточно хорошее программа может работать с такими документами медленно. Также это может оказаться удобно, если планированием нагрузки занимаются несколько сотрудников или нагрузка планируется поэтапно. В этом случае в документах «Формирование нагрузки» необходимо заполнять нужные в данной ситуации поля «Отделение» и «Специальность». Если поле заполнено, то при заполнении документа программа будет отбирать учебные группы, принадлежащие к указанному отделению и изучающие указанную специальность. Если же такой необходимости нет, то поля можно оставить пустыми и программа будет заполнять все учебные группы.

В шапке документа также необходимо указать организацию (в случае, если включен учет по нескольким организациям) и задать период планирования. В качестве периода планирования может выступать учебный год или более мелкий период – семестр или триместр.

![](_page_6_Picture_131.jpeg)

#### **Рисунок 7. Форма документа "Формирование нагрузки"**

После того как вы заполнили шапку документа необходимо нажать кнопку «Заполнить» над табличной частью в левой половине документа. Программа отберет учебные группы, в соответствии с выставленными в шапке документа фильтрами и заполнить в левой табличной части список учебных групп, при этом для каждой учебной группы будет создано столько строк, сколько периодов обучения данной группы включается в период планирования. Например, если планирование производится по учебному году «2016-2017 уч.г.", а внутри учебного года нагрузка делится по двум семестрам «1 семестр 2016-2017 уч.г.» и «2 семестр 2016-2017 уч.г.», то для каждой учебной группы будет создано две строки. Если при планировании нагрузки учебного заведения нет необходимости в ведении в разрезе семестров, то необходимо организовать справочник «Периоды обучения» соответствующим образом, без вложений, использовать на закладке «Семестры обучения» справочника «Учебные группы» и в табличных частях «Распределение нагрузки по семестрам» справочника «Строки РУП» только элементы «курс».

Также в строках левой табличной части заполнятся реквизиты «Рабочий учебный план» (если не заполнилось, значит у учебной группы не задан рабочий учебный план), «Семестр» и «Период обучения» (если что-то не заполнилось посмотрите закладку «Семестры обучения» учебной группы) и «Количество человек» (если не заполнилось или не соответствует действительности обратитесь к сотрудникам, отвечающим за учет контингента). Если у вас что-то не заполнилось, необходимо предпринять меры для исправления ситуации и перезаполнить документ. Исключением может быть только поле «Количество человек», его мы можете заполнить или поправить непосредственно в документе.

Также автоматически заполнятся табличные части на закладах в правой части документа.

### <span id="page-6-0"></span>Учебная нагрузка

На закладке «Учебная нагрузка» мы увидим нагрузку учебной группы учебного периода, на которой установлен курсор в левой табличной части. Передвигая курсор в левой табличной части, мы просматриваем содержимое табличных частей в правой стороне документа для этих строк.

На закладку «Учебная нагрузка» будет выведена нагрузка, заданная непосредственно в строках рабочего учебного плана.

![](_page_7_Picture_55.jpeg)

#### **Рисунок 8. Взаимосвязь реквизитов при автоматическом заполнении документа "Формирование нагрузки"**

В табличной части должны быть заполнены: Дисциплина (если не заполнено, то возможно в справочнике «Строки РУП» для данной строки не указан «Дисциплина» или «Вид практики»), «Всего часов». Могут быть заполнены «Лабораторные работы» или «Практические работы» или «Курсовое проектирование», Форма контроля».

![](_page_7_Picture_56.jpeg)

#### **Рисунок 9. Закладка "Учебная нагрузка"**

На этом этапе у нас есть возможность объединять нагрузку в потоки (чтение нагрузки не для одной учебной группы, а для нескольких одновременно). Для этого необходимо в «Поле номер потока» задать одинаковый номер для разных учебных групп, данную нагрузку которых необходимо объединить. Внимательно следите за тем, чтобы это была одинаковая дисциплина, так как программа пока не умеет контролировать такие ошибки. Также для одной из учебных групп необходимо установить флажок «Главный в потоке». Для учебной группы, у которой будет установлен данный флажок» будет запланирована нагрузка. Для других учебных групп, входящих в этот поток по этой дисциплине нагрузка планироваться не будет.

Также на этом этапе у нас есть возможность разбить нагрузку по подгруппам, для этого необходимо в поле «Число подгрупп» указать планируемое число подгрупп.

Поле «ЦМК» будет автоматически заполнено той методической комиссией, к которой отнесена данная дисциплина или практика. Обратите внимание, что программа здесь не контролирует ошибки двойного или тройного отнесения дисциплины к методическим комиссиям (они должны быть проконтролированы с помощью соответствующих инструментов на этапе разнесения дисциплин по комиссиям) и если такие случаи есть, то в табличной части появится столько строчек с данной нагрузкой, ко скольким методическим комиссиям отнесли данную дисциплину. Для исправления данной ситуации не обязательно исправлять справочник «Цикловые методические комиссии», можно просто удалить лишние строки из табличной части, но нужно помнить, что при повторном заполнении документа они появятся снова.

В целом же можно дать рекомендацию проверить для каждой учебной группы и периода обучения полноту элементов (все ли дисциплины и практики запланированы), суммовые показатели и если ошибок много, то исправить исходные данные, и переформировать документ. Если же ошибок не так много, то исправления можно внести непосредственно в сам документ, включая добавление необходимой нагрузки в виде внесения строк в табличную часть (не забывая о том, что при повторном заполнении документа все изменения, внесенные вручную будут стерты).

#### <span id="page-8-0"></span>Дополнительная нагрузка

На закладку «Дополнительная нагрузка» попадает нагрузка, которая не задается непосредственно в плане учебного процесса. Мы её описываем с помощью справочника «Виды нагрузки».

![](_page_8_Picture_109.jpeg)

**Рисунок 10. Закладка "Дополнительная нагрузка"**

Обрабатываются виды нагрузки справочника, у которых поле «Норма нагрузки» не равна нулю. Поэтому для предопределенных элементов справочника, таких как «Лекции», «Курсовое проектирование» и т.д. это поле заполнять не нужно. Норма будет браться из учебного плана.

#### <span id="page-9-0"></span>Заполнение справочника «Виды нагрузки»

Флажок «Не зависит от дисциплины» предназначен для внесения таких элементов нагрузки, которые не зависят от дисциплин, изучаемых в данном периоде по данному учебному плану. Внесение нагрузки по таким элементам возможно только «вручную»!

Поле «Зависит от контрольного мероприятия» определяет способ привязки данной нагрузки к дисциплине. Если у данной дисциплины в данном учебном периоде для этой учебной группы в строке рабочего учебного плана запланирована указанная форма контроля, то данный вид нагрузки будет включен на закладку «Дополнительная нагрузка» документа «Формирование нагрузки».

![](_page_9_Picture_121.jpeg)

#### **Рисунок 11. Форма элемента справочника "Виды нагрузки", норма которого не зависит от рабочего учебного плана**

Реквизит «Способ расчета» определяет способ расчета количества часов, задаваемого в нагрузку:

- Индивидуально: норма нагрузки будет умножена на количество человек в группе
- По подгруппам: норма нагрузки будет умножена на количество подгрупп
- В группе: просто переносится заданная норма
- Потоком: норма нагрузки будет учтена только в той группе, у которой установлен флажок «Главный в потоке».

Реквизит «Количество преподавателей» умножает норму нагрузки на заданное количество преподавателей, может применяться, например, для учета нагрузки работы различных комиссий, в состав которых входит несколько преподавателей и для каждого нужно спланировать нагрузку.

Если в справочнике установлен флажок «Норма зависит от РУП», то все эти реквизиты не видны и этот элемент нужно добавить на закладку «Дополнительная нагрузка» того рабочего учебного плана, где должна появиться данная нагрузка.

![](_page_10_Picture_61.jpeg)

#### **Рисунок 12. Форма элемента справочника "Виды нагрузки", норма которого зависит от рабочего учебного плана**

При этом вышеописанные параметры необходимо задать уже в данной табличной части:

![](_page_10_Picture_62.jpeg)

#### **Рисунок 13. Задание параметров для вида нагрузки, норма которого зависит от рабочего учебного плана, непосредственно в рабочем учебном плане на закладке "Дополнительная нагрузка"**

Поле «ЦМК» будет автоматически заполнено той методической комиссией, к которой отнесена дисциплина или практика, в свою очередь к которой привязан данный вид нагрузки по способу контроля.

При этом у вас также есть возможность внесения дополнительной нагрузки или исправления заполненной «вручную» (не забывайте, что при повторном заполнении документа строки внесенные вручную будут удалены):

![](_page_10_Picture_63.jpeg)

**Рисунок 14. Внесение дополнительных строк "вручную"**

# <span id="page-11-0"></span>Этап 2. Распределение нагрузки между ЦМК

Этот этап заключается в заполнении колонки «ЦМК» на закладках «Учебная нагрузка» и «Дополнительная нагрузка». Если все дисциплины у вас были разнесены по комиссиям, то колонки будут заполнены и ваша задача проверить это и в случае необходимости заполнить.

Если ваше учебное заведение не делит нагрузку между методическими комиссиями или не хочет вести такой учет, то воспользуйтесь кнопками «Очистить комиссию», чтобы очистить значения в этих колонках: привязка дисциплин к комиссиям сохранится, а нагрузка между комиссиями распределятся не будет.

На этом работа с этим документ окончена. Необходимо его записать и провести.

## <span id="page-11-1"></span>Этап 3. Распределение нагрузки между преподавателями

На этом этапе используется документ «Формирование нагрузки кафедры». Если мы на этапе 2 оставили в документе «Формирование нагрузки» колонки «ЦМК» заполненными, то у нас есть возможность распределения нагрузки между преподавателями индивидуально для каждой методической комиссии. Для этого в шапке документа заполнять поле «ЦМК»:

![](_page_11_Picture_116.jpeg)

#### **Рисунок 15. Форма документа "Формирование нагрузки кафедры"**

Также в документе «Формирование нагрузки кафедры» аналогично документу «Формирование нагрузки» сохранена возможность установки фильтра по «Специальности».

После задания организации (в случае учета по нескольким организациям) и периода планирования (реквизит «Учебный год») необходимо нажать на кнопку «Заполнить».

Документ будет заполнен той, нагрузкой, которую мы сформировали на предыдущих этапах с помощью документов «Формирование нагрузки», с учетом заданных фильтров в шапке данного документа.

Наша задача «раздать» ранее запланированные элементы нагрузки между преподавателями, для этого необходимо заполнить колонку «Преподаватель». Если вы в данный момент времени не можете закрепить нагрузку за конкретным преподавателем, то

можно оставить поле пустым или завести в справочнике «Сотрудники» специальный элемент «Вакансия».

Поле «Преподаватель» в строках документа будет заполняться автоматически при нажатии на кнопку «Заполнить», если в справочнике «Дисциплины» для дисциплины этой строки нагрузки заполнено поле «Основной преподаватель», при этом для отдельных строк преподавателя в документе можно изменить, например, в случае, если у вас дисциплину «читают» несколько преподавателей.

Если на предыдущем этапе было указано для элемента нагрузки «Количество преподавателей» больше одного, то в документе «Формирование нагрузки кафедры» такой элемент будет внесен (появится столько строк), сколько преподавателей было указано, при этом нагрузка между ними будет поделена поровну.

Для удобства массовой обработки строк предусмотрена команда «Установить преподавателя». Для этого необходимо пометить нужные строки (в которых вы хотите установить одного преподавателя), установив флажок в поле «Пометка» и нажать на кнопку «Установить преподавателя». Программа откроет окно формы списка справочника «Сотрудники» для выбора преподавателя. После выбора выбранный преподаватель будет внесен в поле «Преподаватель» отмеченных строк.

По окончании процесса распределения нагрузки документ необходимо провести.

# <span id="page-12-0"></span>Этап 4. Формирование приказа о распределении нагрузки

Для подготовки приказа о распределении нагрузки можно воспользоваться печатными формами документа «Формирование нагрузки кафедры» или отчетом «Плановая нагрузка преподавателей».